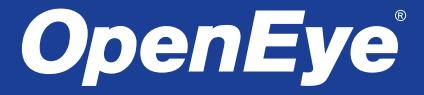

# QUICK START GUIDE **OE-C97512 | 12MP Fisheye IP Camera**

This quick start guide provides only basic information on the camera's settings and operation for initial installation. Please read the user manual for optimal camera configurations.

36830AF openeye.net

## BOX CONTENTS

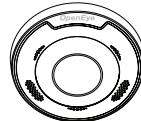

OE-C97512

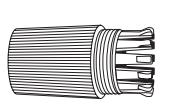

IP Camera

Quick Start Guide

> Mounting **Template**

> > M

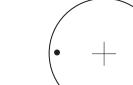

Waterproof Cable Connector

Plastic Anchors & Screws

# INSTALLATION

- 1. Apply template sticker to desired camera location**.**
- 2. Drill anchor holes using included mounting template.
- 3. Remove mounting template.
- 4. Insert anchors.
- 5. Mount camera.
- 6. Connect network cable with included waterproof cable connector.

*NOTE:* If the camera will be exposed to inclement weather, OpenEye recommends sealing around the camera base or connection to accessory and accessory connection to mounting surface with outdoor waterproof

caulking.

ETHERNET CABLE CONNECTIONS

Connect a network cable to the camera using the RJ45 input and connect the other end of the cable to your network switch or recorder.

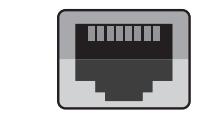

### **DEFAULT USERNAME** AND PASSWORD

*NOTE:* **OpenEye IP cameras ship without a default password**.

#### **The admin user password can be set using the following methods:**

- 1. OpenEye recorders running Apex 2.1 or newer will automatically set a new unique password if:
	- Connected to an M-Series recorder with a built in PoE switch.
	- Connected to a network switch through the camera network port and selected then added in setup, if a new password has not already been set.
- 2. Connect to the camera directly through a Web Browser and follow the onscreen prompts.
- 3. Use the Network Camera Manager (NCM) Utility.

#### Username: **admin**

区

区

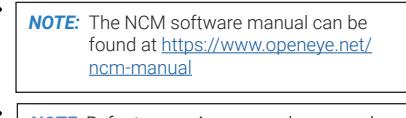

*NOTE:* Refer to your Apex recorder manual or quick start guide for instruction on adding cameras. Passwords must be 9-32 characters including at least two elements of the following three: digits, letters, and special characters.

### ASSIGNING AN IP ADDRESS

OpenEye IP cameras are set to DHCP by default. If a DHCP server is not detected after 4 minutes, the camera will default to IP address 192.168.51.2 If you are not using a DHCP server, NCM will allow you to batch configure a static IP address.

The IP address for the camera network on your Apex recorder is 192.168.51.1.

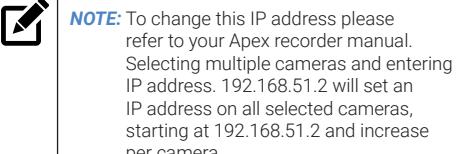

- IP address on all selected cameras, starting at 192.168.51.2 and increase per camera.
- 1. Open Network Camera Manager.
- 2. Select applicaple camera(s).
- 3. Input starting IP address, Subnet Mask, Gateway, DNS.
- 4. Apply changes.
- 5. Wait 60 seconds before refreshing NCM.

#### CONNECTING TO THE IP CAMERA

To access the camera setup menu, you need to open Network Camera Manager (NCM) utility. NCM is preinstalled on all OpenEye Recorders, and is also available for download on the OpenEye website for installation on your personal computer or laptop.

- 1. Open **Network Camera Manager**.
- 2. Locate your camera on the **Network Camera Manager** list.

# FISHEYE SETUP

- 1. In Apex software, enter the **Setup** menu.
- 2. Select the camera to be setup.
- 3. Click the **Fisheye** Tab. Click the **Enable Fisheye Support** box.
- 4. Select the **Mount Type**.
- 5. Click **Save**.

## DEWARPING SETUP

OpenEye Command Station software is required for Fisheye Dewarping. Choose the dewarping mode:

- 1. Right Click on the **Live** view image of the camera you wish to dewarp.
- 2. Click **360 View Mode**.
- **3.** Choose the desired dewarping mode.

## LENS ORIENTATION

Pay careful attention to lens rotation when mounting. Improper lens orientation will result in a skewed image. This is particularly important because software image rotation is only available at 180°.

Proper lens orientation is with the OpenEye Logo at the top. "TOP" is also marked with an arrow on the mounting template.

When mounting on a wall, orient the OpenEye logo on top.

When ceiling mounting, it is recommended to orient the camera perpendicular to the closest wall for the most

## PRODUCT FEATURES

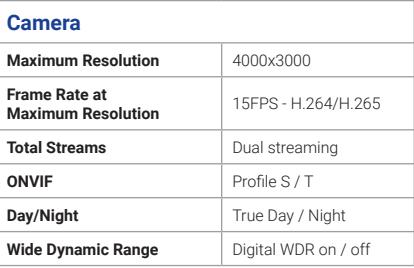

## **CAMERA**

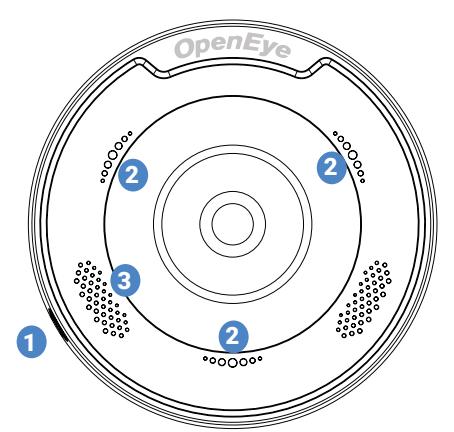

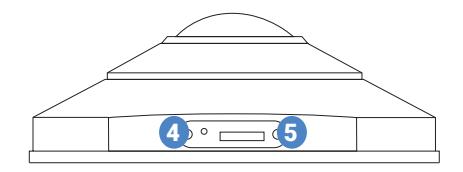

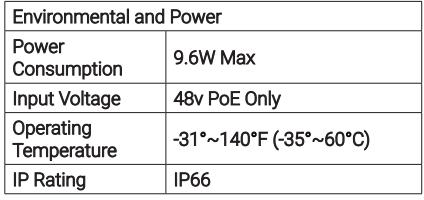

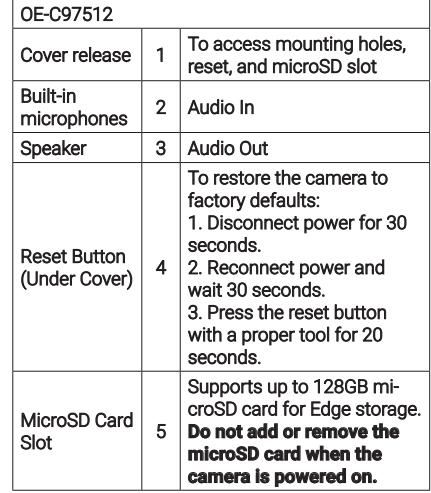

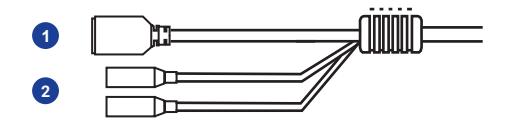

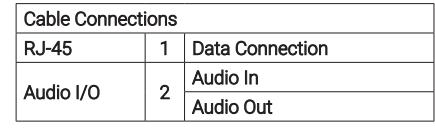

#### **Connector Kit**

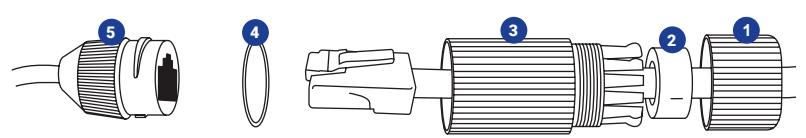

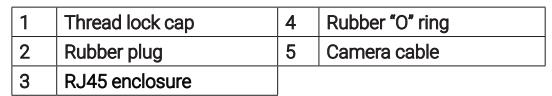

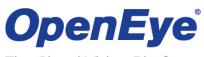

The Cloud Video Platform Liberty Lake, WA, USA 509.232.5261

openeye.net

Copyright ©2021 OpenEye.

All Rights Reserved. Information contained in this document is subject to change without prior notice. OpenEye does its best to provide accurate information but cannot be held responsible for typos or mistakes.